## **SKOLŲ UŽSKAITYMO MODULIS (FVS ATSISKAITYMAI)**

Šio modulio pagalba, apdorojant po vieną klientą, galima greitai ir patogiai atsiskaityti su kreditorių skolomis, patogiai formuoti išmoką ir užskaitą tame pačiame darbiniame lange. Taip pat šio modulio pagalba ne tik operatyviai suformuosite užskaitą klientui, bet ir, esant poreikiui, iš karto išsiųsite užskaitos dokumentą el. paštu. Taip pat išmokų operacijose yra iš karto išsaugoma mokėjimo pavedimų informacija.

### Paspaudus meniu, **Programos (1) -> Fvs Atsiskaitymai (2)**

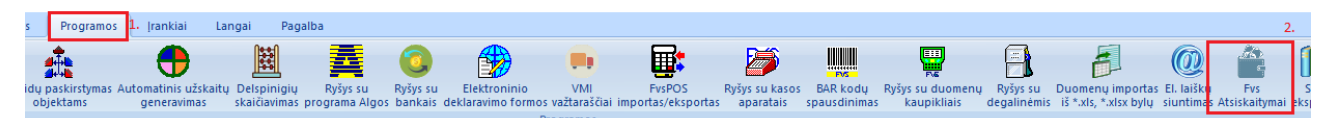

#### Atsidaro dengimų langas.

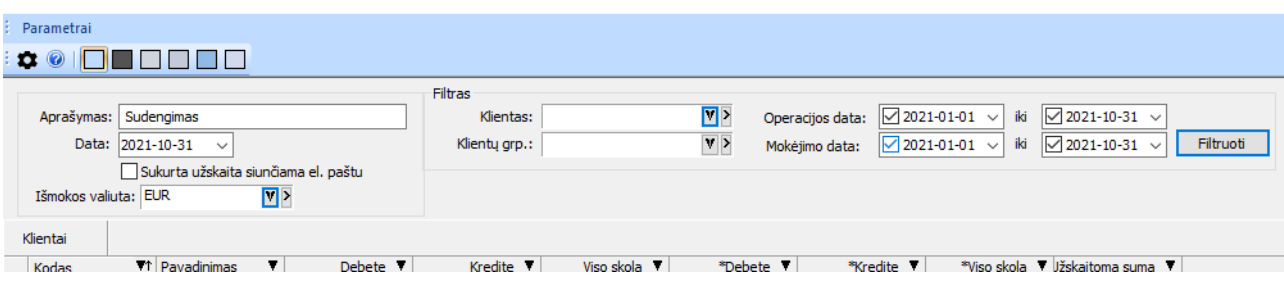

Nurodomi laukai:

**Aprašymas** – Užskaitos operacijos pavadinimas.

**Data** – Data kuria bus sukurta užskaita.

**Sukurta užskaita siunčiama el. paštu** – Nurodoma ar norime, kad sukurta užskaita būtų nusiųsta klientui el. paštu. Siunčiama tokiu el. paštu koks yra nurodytas kliento kortelėje.

**Išmokos valiuta** – Nurodoma kokia valiuta atliekama užskaita.

Filtrai:

**Klientas** - Galima nurodyti konkretų klientą. Nenurodžius, sąraše bus rodomi visi.

**Klientų grp.** – Jeigu klientai sugrupuoti, galima nurodyti konkrečią klientų grupę.

**Operacijos data** – Tai dengiamų dokumentų operacijos data. Galima nurodyti ir laikotarpį.

**Mokėjimo data** – Tai dengiamų mokėjimų data. Galima nurodyti ir laikotarpį.

# Nurodžius, spaudžiamas mygtukas Filtruoti . Matome atfiltruotus klientus.

 $\sim$ 

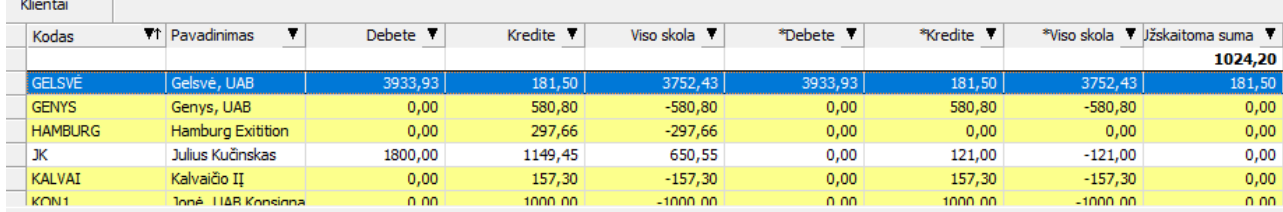

### 1. Užskaitos atlikimas.

Pasirenkamas klientas (spaudžiant du kartus pelės kairį klavišą) kurį norime sudengti. Atfiltruojami pasirinkto kliento duomenys.

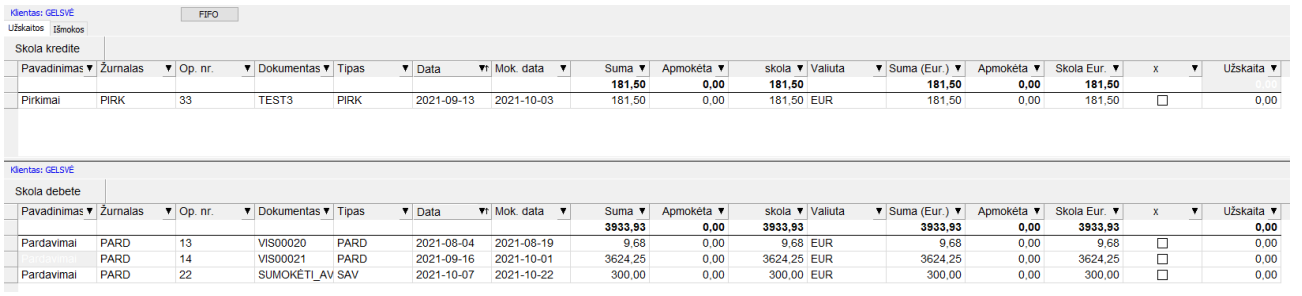

Galima dengti sumas FIFO būdu paspaudus mygtuką **FIFO** arba pasirinkti konkrečiai dengiamą operaciją ir nurodyti sumą.

• FIFO būdu.

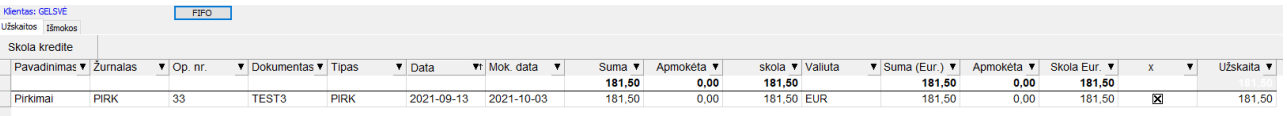

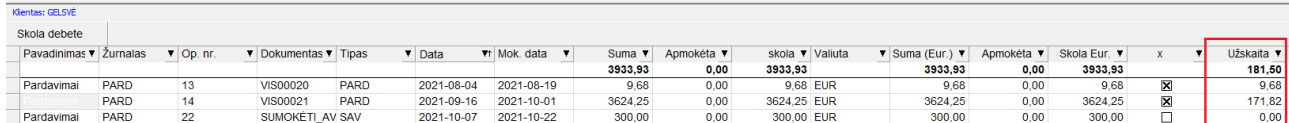

• Pasirenkant ir nurodant sumas patiems.

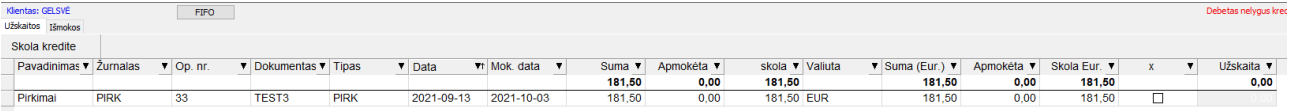

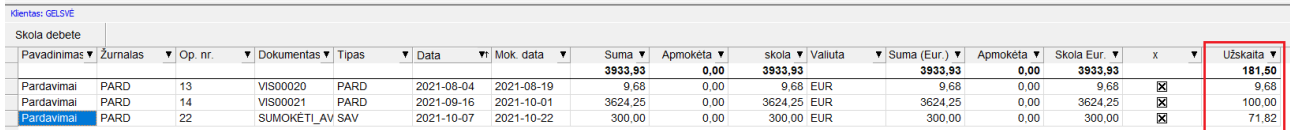

Nurodžius ką dengti, spaudžiamas mygtukas **Autoapmokėjimas** . Užsipildo dengiama suma.

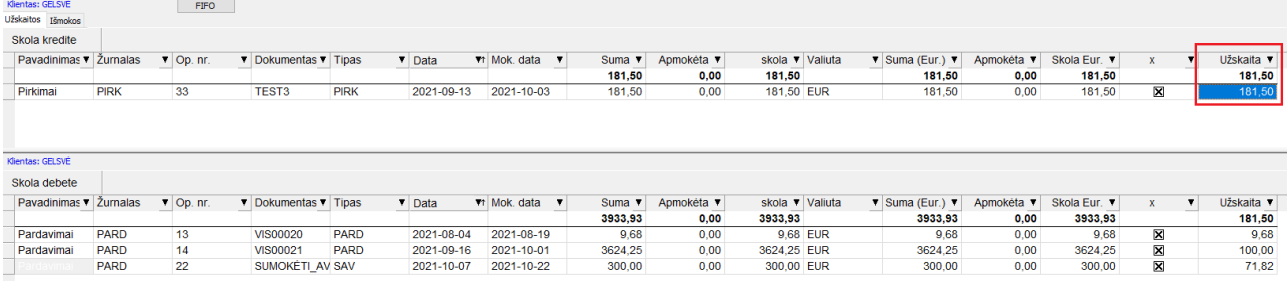

Tam, kad susiformuotų užskaita spaudžiamas mygtukas

Formuoti

## Sėkmingai atlikus užskaitą programa duoda pranešimą

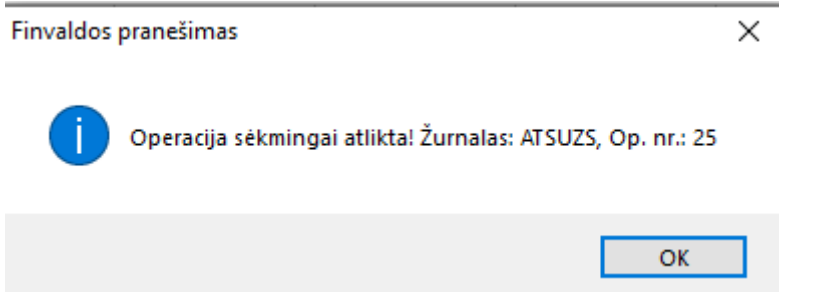

Atliktas užskaitas galima pamatyti, paspaudus meniu **Operacijos (1) -> Atsiskaitymai (2) -> Užskaitos (3)**

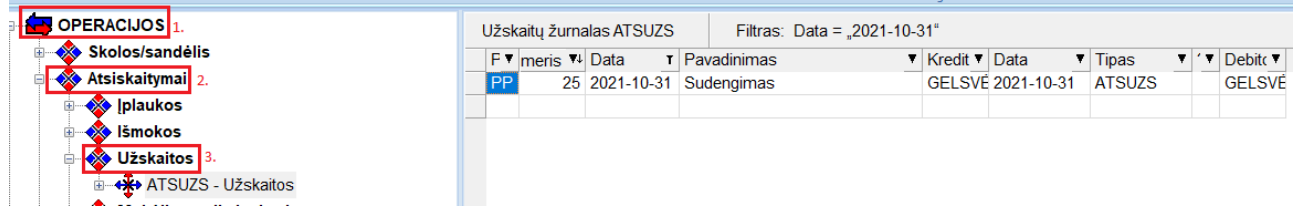

2. Išmokos formavimas.

Pasirenkamas klientas (spaudžiant du kartus pelės kairį klavišą) kuriam norime suformuoti mokėjimą. Atfiltruojami

Filtras: EUR

 $|V|$ 

pasirinkto kliento duomenys. Spaudžiamas mygtukas <sup>Išmokos</sup>, nurodoma reikiama mokėjimo valiuta . Ir nurodomi kurie dokumentai dengiami. Galima dengti tiek visą sumą tiek dalimis.

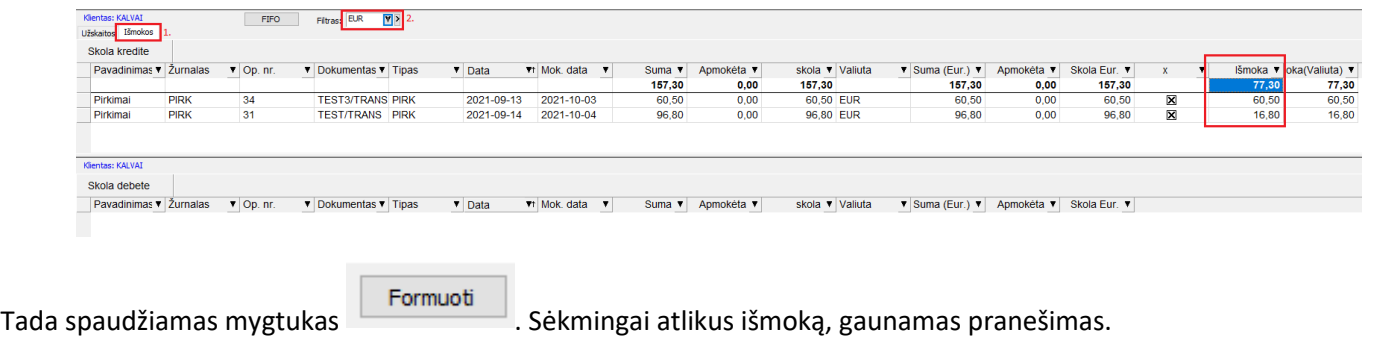

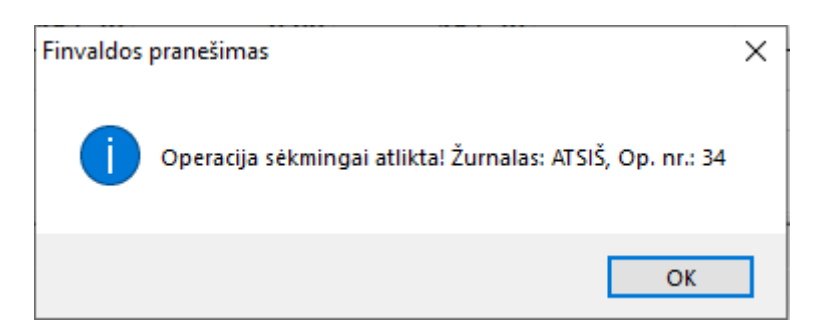

Suformuotą išmoką galima pamatyti, paspaudus meniu **Operacijos (1) -> Atsiskaitymai (2) -> Išmokos (3)**

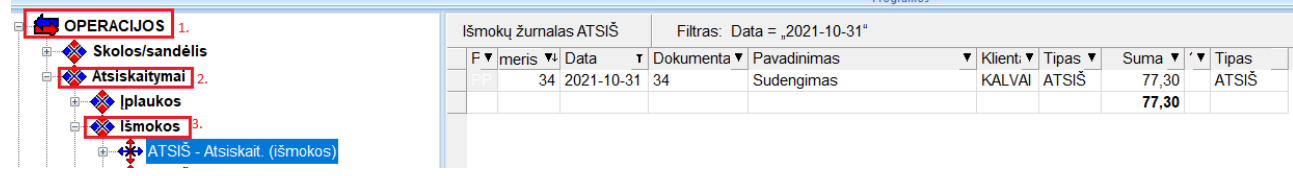